UVOD U INFORMATIKU I RAČUNARSTVO, INFORMATIKA I RAČUNARSTVO, PRIMIJENJENA INFORMATIKA

## ČETVRTI TERMIN VJEŽBI

- Windows, Osnovne karakteristike operativnog sistema, računarske mreže -

Regional and Language Options u Control Panel-u sadrži podešavanja vezana za jezike, formate (zapisa) datuma, vremena i valuta. Stavka Languages nudi mogućnost promjene jezika na tastaturi, uključujući i instaliranje novih jezika. Podešavanje **vremenske zone** omogućava da računar automatski vrši pomjeranje časovnika pri prelasku sa ljetnjeg na zimsko računanje vremena i obratno. Ova podešavanja nalaze se u Control Panel-u, stavka Date and Time.

- Ispitati opciju Regional and Lanuage Options u Control Panel-u. Napisati čemu služe ponuđene opcije, odnosno, šta sve korisnik može podesiti.
- $\clubsuit$  Kako instalirati novi jezik na tastaturi?
- \* Korišćenjem Print Screen-a sa tastature slikati dio prikaza na ekranu, ubaciti ga u program Paint i sačuvati kao .bmp fail sa proizvolinim nazivom u folderu My Documents. Kako slikati samo aktivni prozor pomoću Print Screen-a? (Napomena: Isprobati kombinaciju ALT+Print Screen.)
- $\clubsuit$  Kako podesiti datum i vrijeme na Vašem računaru, kao i vremensku zonu?
- Ući u Recycle Bin i odatle, koristeći adresnu liniju otvoriti folder C:\Program Files\Microsoft Office. Kako ćete ovo postići?

\_\_\_\_\_\_\_\_\_\_\_\_\_\_\_\_\_\_\_\_\_\_\_\_\_\_\_\_\_\_\_\_\_\_\_\_\_\_\_\_\_\_\_\_\_\_\_\_\_\_\_\_\_\_\_\_\_\_\_\_\_\_\_\_\_\_\_\_\_\_\_\_\_\_\_\_\_\_\_\_\_\_\_\_\_\_\_\_\_\_\_\_\_\_\_\_\_\_\_\_\_\_\_\_\_\_\_\_\_\_

- $\triangleq$  Da li Vaš računar ima instaliranu mrežnu karticu?
- ◆ Da li Vaš računar trenutno ostvaruje komunikaciju preko mrežnog kabla?

Napomena: Ući u Control Panel\Network Connections. Mrežnu aktivnost možete pratiti i iz Task Manager-a. Mrežna kartica omogućava povezivanje Vašeg računara u lokalnu računarsku mrežu (LAN). Takođe, omogućava i povezivanje računara sa ruterom (router, mrežno čvorište), i na taj način mu može obezbijediti Internet konekciju (na primjer u ADSL tehnologijama). Dakle, jedan od pristupa Internetu omogućen je mrežnim kablom direktno preko rutera. Pristup je moguć i preko modema kao i preko lokalne računarske mreže.

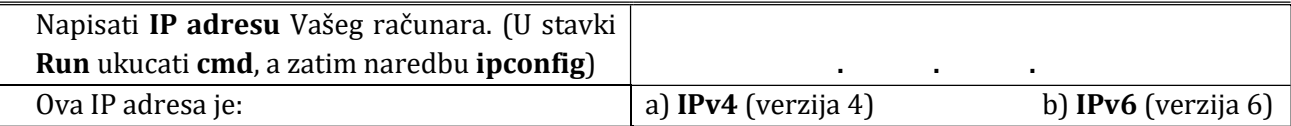

- \* Navesti instalirane Web browser-e (čitače) na Vašem računaru.
- \* Koji od njih je podešen kao glavni (default) za čitanje web stranica ?
- \* Navedite instalirane mail klijente na Vašem računaru.

Napomena: Web browser (čitač) je program koji služi za pregledanje Web stranica. U poznate browser-e spadaju Microsoft Internet Explorer, Mozilla Firefox, Google Chrome, Opera itd. Mail client je program koji je namijenjen za primanje, slanje i obradu elektronske pošte. U poznate mail client-e spadaju: Microsoft Outlook Express, Microsoft Outlook, The Bat, Mozilla Thunderbird itd.

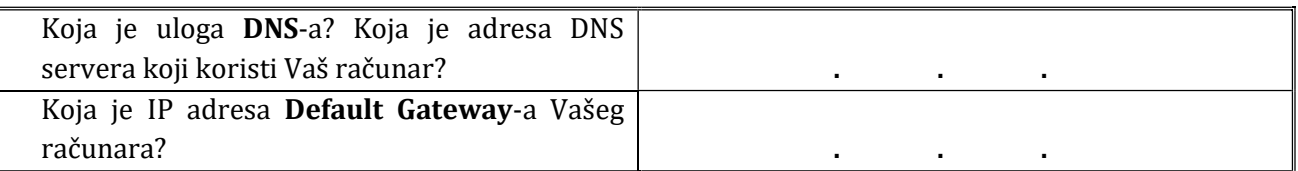

- $\clubsuit$  Korišćenjem komande **ping** provjeriti da li možete ostvariti komunikaciju sa računarom čija je IP adresa 89.188.33.59 a) da b) ne
- ◆ Uradite ping na Default Gateway Vašeg računara. Koji je procenat gubitaka paketa?
- Pomoću aplikacije Start/All Programs/Accessories/Remote Desktop pokušajte da pristupite računaru sa ranije spomenutom IP adresom. Šta ste dobili kao rezultat?

Napomena: U stavki Run iz Start menija ukucati cmd, a zatim naredbu ipconfig /all. Default Gateway je interfejs router-a (prema računaru) preko kojeg se odvija komunikacija Vašeg računara sa Internetom. DNS serveri obezbjeđuju konverziju IP adrese računara u standardan zapis web adrese (npr. www.google.com)

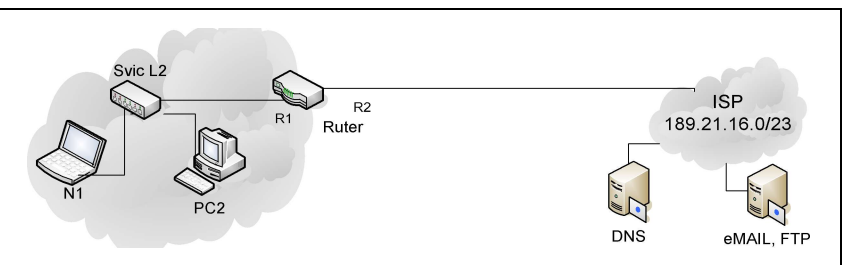

Naredba **ping** omogućava provjeru konekcije računara sa nekim drugim računarom ili uređajem koji ima IP adresu. Remote Desktop je Windows aplikacija koja omogućava da se pomoću jednog računara upravlja drugim računarom posredstvom Interneta.